# **Analysis of Change in Polygon Distribution**

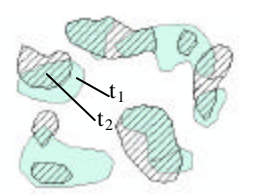

These instructions enable you to analyze the change in polygon distribution between two time periods using ArcGIS 8.1 (*ArcInfo licensed*) software. The GIS processing used here is based on the following publication:

SADAHIRO, Yukio and Mitsuru UMEMURA (2001). "A Computational Approach for the Analysis of Changes in Polygon Distributions." *Journal of Geographical Systems*, to appear [CSIS Discussion Paper Series, 25, Center for Spatial Information Science, University of Tokyo]. http://okabe.t.u-tokyo.ac.jp/okabelab/sada/docs/pdf-e.html

In the publication, the change in polygon distribution is broken down into a combination of *primitive events*:

1) generation, 2) disappearance, 3) expansion, 4) shrinkage, 5) union, 6) division

These events are categorized according to topological relationships of the polygons between the two time periods. Using the resulting attribute tables, change can then be computed in a spreadsheet according to formulae presented in the publication.

The following sample files are used:

#### **ORIGINAL DATA THEMES**

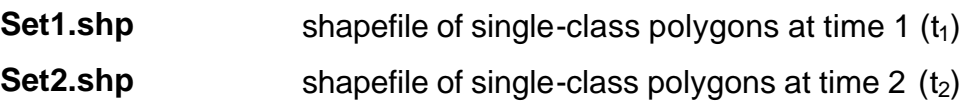

#### **CREATED DATA THEME**

**Union** polygon coverage resulting from the conversion and union overlay of the original shapefiles

## *Start the map document:*

- 1. Open ARCMAP
- 2. ADD DATA: *Set1.shp* and *Set2.shp*
- 3. Choose VIEW  $\rightarrow$  DATA FRAME PROPERTIES...
- 4. Set the Map and Display units under the GENERAL tab as appropriate
- 5. Click OK

*Add unique identification fields to each shapefile attribute table.*

- 6. In the table of contents, right-click on *Set1.shp*
- 7. Choose OPEN ATTRIBUTE TABLE
- 8. Click on the OPTIONS button
- 9. Choose ADD FIELD
- 10.Specify **[ID1]** as the name and Short Integer with a precision of 0 as the type
- 11.Right-click on the heading [ID1]
- 12.Choose CALCULATE VALUES
- 13.Enter the expression: **1 & [FID]**
- 14.Repeat steps 6 through 13 for *Set2.shp*, except specify **[ID2]** as the name and use the expression: **2 & [FID]** to calculate values
- 15.Save the map document, e.g. **C:\Workspace\PolyDIst.mxd**
- 16.Close ArcMap

# *Convert to coverages, build topology, and overlay union:*

1. Open ARCTOOLBOX

*Import the shapefiles to polygon coverages.*

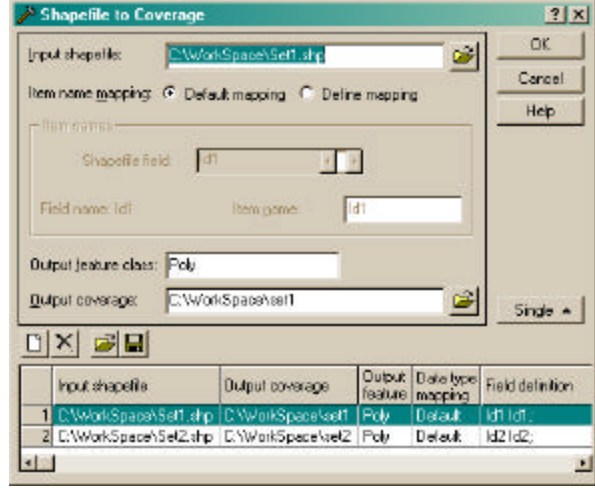

- 2. Open CONVERSION TOOLS  $\rightarrow$ IMPORT TO COVERAGE  $\rightarrow$ SHAPEFILE TO COVERAGE
- 3. Select *Set1.shp* as the input shapefile
- 4. Accept Default mapping and Poly as the Output feature class
- 5. Specify **set1** as the output coverage name
- 6. Click on the BATCH button
- 7. Click on the ADD ROW button
- 8. Select *Set2.shp* as the input and specify **set2** as the output
- 9. Click OK

## *Build polygon and line topology for the new coverages.*

- 10. Open DATA MANAGEMENT  $\rightarrow$  TOPOLOGY  $\rightarrow$  BUILD 11.Select *set1* as the input coverage and *Poly*
- as the feature class
- 12.Click on the BATCH button
- 13.Click on the ADD ROW button
- 14.Select *set2* as the input coverage and *Poly* as the feature class
- 15.Repeat steps 13 and 14 twice but select *Line* as the feature class for both coverages 16.Click OK
- *Perform a union overlay to combine the two sets.* 17. Open ANALYSIS TOOLS  $\rightarrow$  OVERLAY  $\rightarrow$  UNION

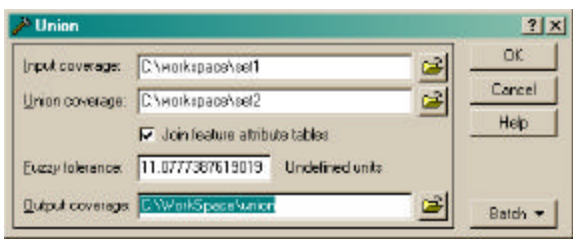

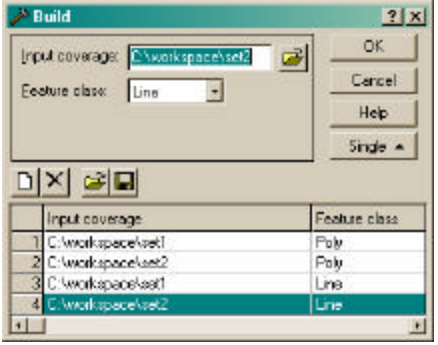

- 18.Select *set1* as the input coverage and *set2* as the union coverage
- 19.Accept defaults (or choose not to join tables modify the tolerance value)
- 20.Specify **union** as the output
- 21.Click OK

**STATISTICS** 

*Build topology for the union coverage using the same tool as above.*

- 22. Open DATA MANAGEMENT  $\rightarrow$  $TOPOLOGY \rightarrow BUILD$
- 23.Select union as the input coverage and Poly as the feature class
- 24.Batch and add row to repeat building for the Line feature class
- 25.Click OK
- 26.Close ArcToolbox

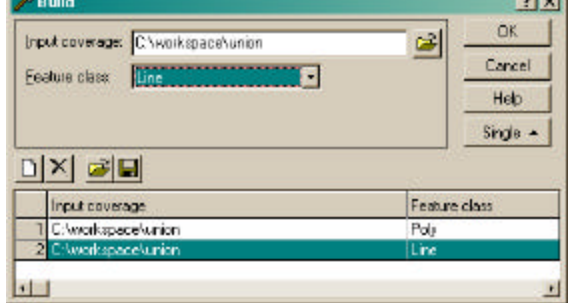

## *Add fields, make selections, and calculate inferred variables:*

- 1. Open ARCMAP and specify to open with the *PolyDist.mxd* map document
- 2. ADD DATA: Union polygon, Union arc, Set1 arc, and Set2 arc
- 3. Modify the symbology and change the drawing order of layers to make the various layers easier to interpret (see example below)

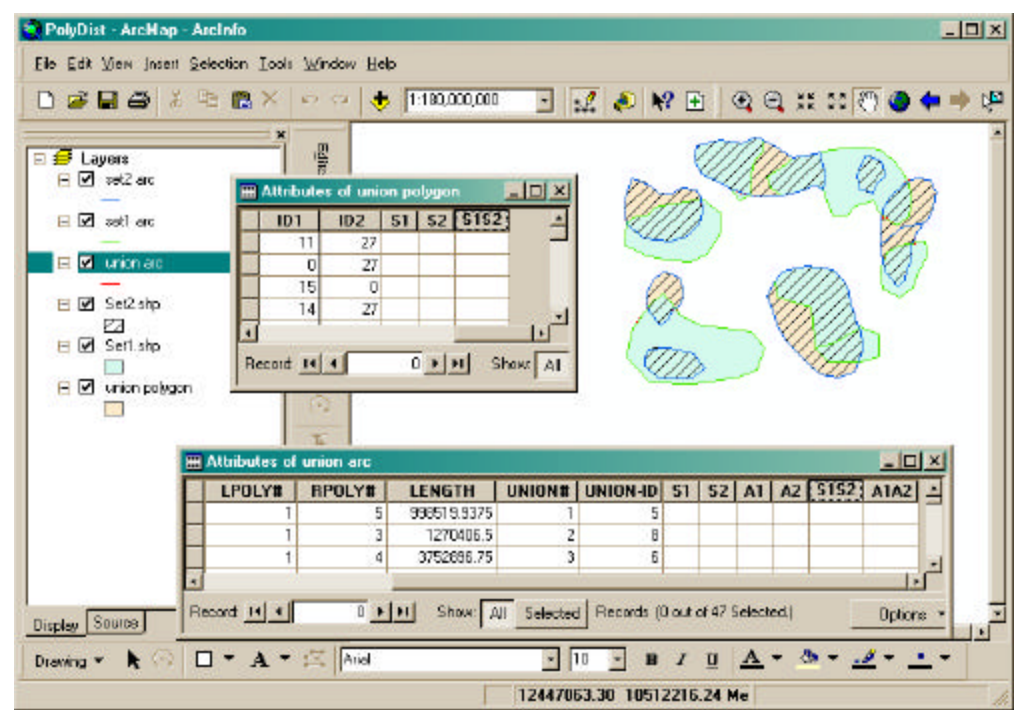

*Add new fields to the union polygon and arc attribute tables.*

- 4. Right-click on union polygon, OPEN ATTRIBUTE TABLE, and ADD FIELDS:
	- $[S1]$  Text type of Width 2
	- [S2] Text type of Width 2
	- [S1S2] Text type of Width 4
- 5. Right-click on union arc, OPEN ATTRIBUTE TABLE, and ADD FIELDS:
	- [S1] Text type of Width 2
	- [S2] Text type of Width 2
	- $[**S**1<sup>2</sup>] **Text** type of Width 4$
	- $[A1]$  Text type of Width 2
- $[A2]$  Text type of Width 2
- $[A1A2]$  Text type of Width 4

*Select by attributes and by location to calculate new values in the order presented:*

- 6. Choose SELECT  $\rightarrow$  SELECT BY ATTRIBUTES
- 7. Select Union polygon as the layer
- 8. Enter the first "Where:" expression from the table below
- 9. Click APPLY
- 10.Right-click on the appropriate heading and CALCULATE VALUE as specified 11.Click OK
- 12.Repeat steps 6 through 11 until you are finished with Table 1

#### **Table 1.** *Union polygon***: SELECT BY ATTRIBUTES**

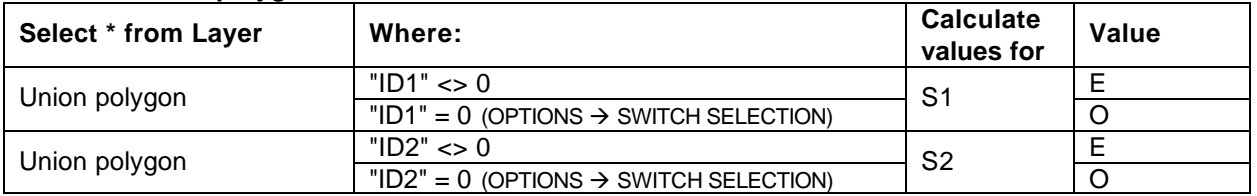

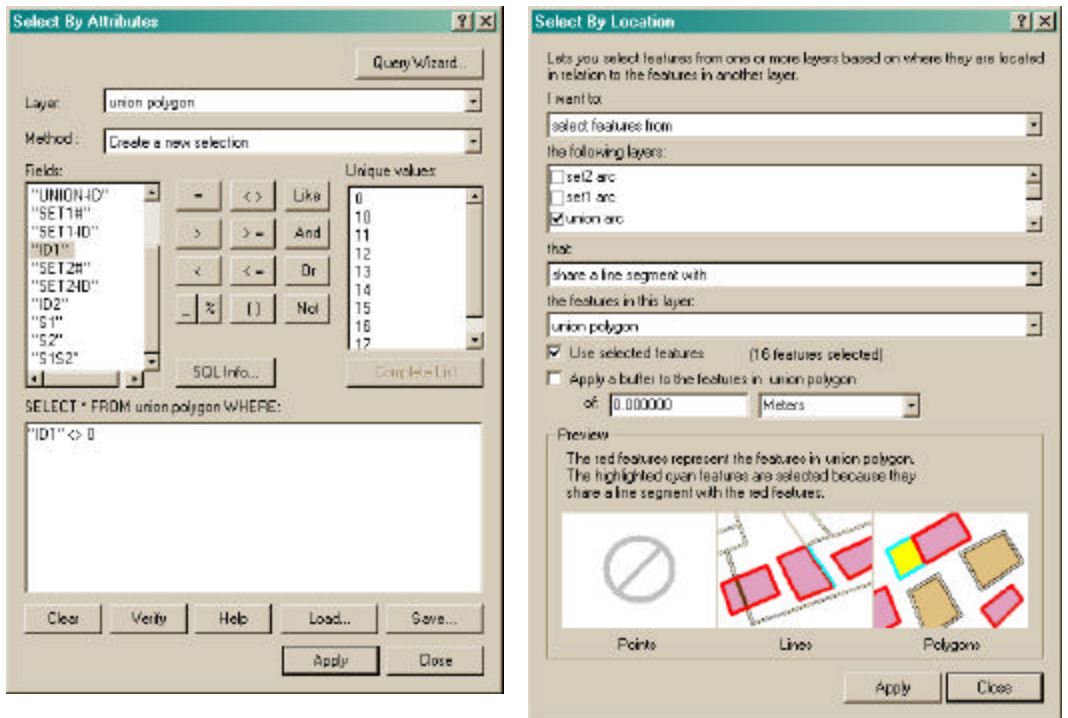

- 13.For Table 2, you must first choose to select by attributes according to the SELECT BY ATTRIBUTES expressions and layers indicated by **(A)**.
- 14. Choose SELECT  $\rightarrow$  SELECT BY ATTRIBUTES
- 15.Select Union polygon (or one of the set arcs) as the layer
- 16.Enter the "SELECT BY ATTRIBUTES (A)" expression
- 17.Click APPLY
- 18. Then choose SELECT  $\rightarrow$  SELECT BY LOCATION
- 19.Complete the selection expression according to Table 2 for each value
- 20.Right-click on the appropriate field heading and calculate the corresponding values for the selection
- 21.Repeat until you are finished with Table 2

#### **Table 2.** *Union arc***: SELECT BY LOCATION**

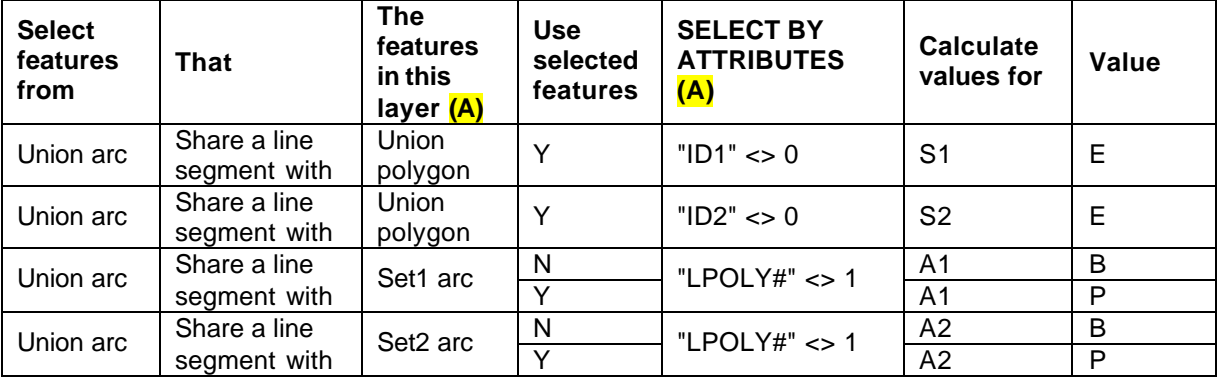

22.According to Table 3, make selections and calculate using the same methods as for the first table

#### **Table 3.** *Union arc***: SELECT BY ATTRIBUTES**

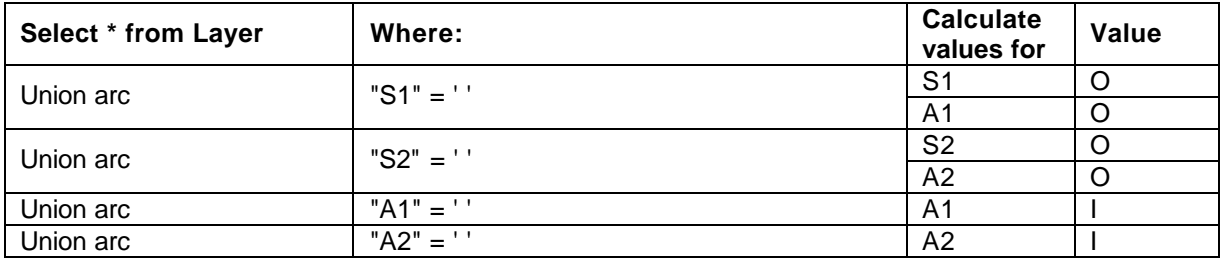

*Calculate the final variables for [S1S2] in both tables and [A1A2] in the arc table.* 23.Right-click on the appropriate table heading and choose CALCULATE VALUES

24.Enter the expression that correspond with the heading you clicked:

- **[S1S2] = Trim ([S1] & [S2])**, or
- **[A1A2] = Trim ([A1] & [A2])**

25.Click OK

26.Visually inspect and manually recode if *[A1A2] = "II"*

*This error may be due to the fuzzy tolerance used when building topology.*

27.Export the union arc and polygon attribute tables to dBase for use in a spreadsheet by clicking OPTIONS  $\rightarrow$ EXPORT…

*Refer to the Sadahiro and Umemura (2001) publication to:*

- *categorize primitive events as defined by [S1S2] and [A1A2]*
- *compute change using the formulae*

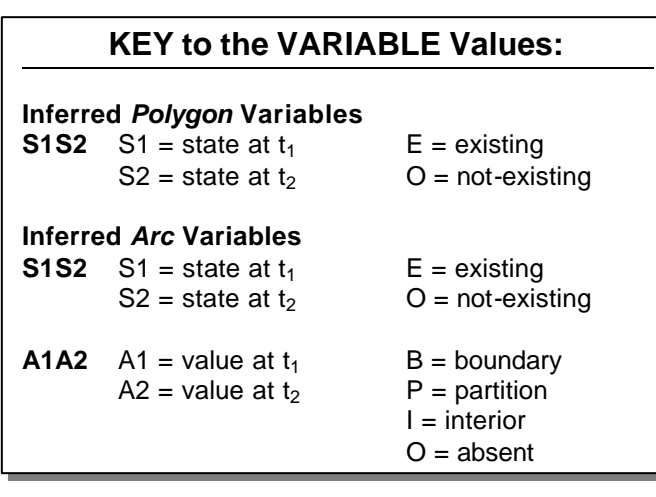